## Configuring Thunderbird to work with WMTel.net (Can be used on any version of Windows or MAC)

**Step 1:** You will need to download thunderbird from Mozilla's website. The link is http://www.mozillamessaging.com/en-US/thunderbird/download/ Now choose the proper download based on your computer's Operating System. Most people will use the top one for Microsoft Windows.

**Step 2:** Save and Install thunderbird by clicking on the save option, then the install option once it has completed downloading. Just follow through the steps by clicking next until it is finished installing. You can leave the box checked to run Thunderbird.

**Step 3:** Enter you info below in the Mail Account setup window and click continue. (example shown below)

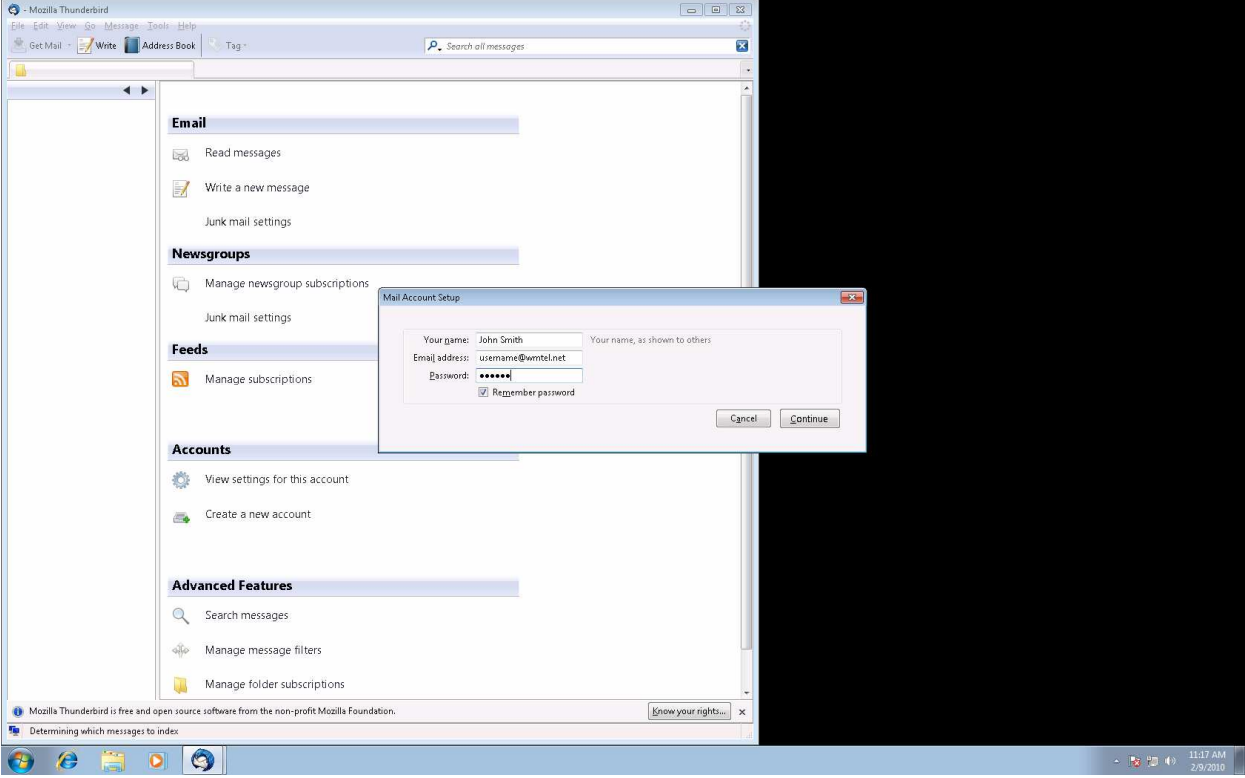

Continue to the next page...

## **Step 4:** Thunderbird will now try to guess what the servers will be. If successful, it will look exactly the same under "Thunderbird has found the settings for you email account". Click **Create Account**

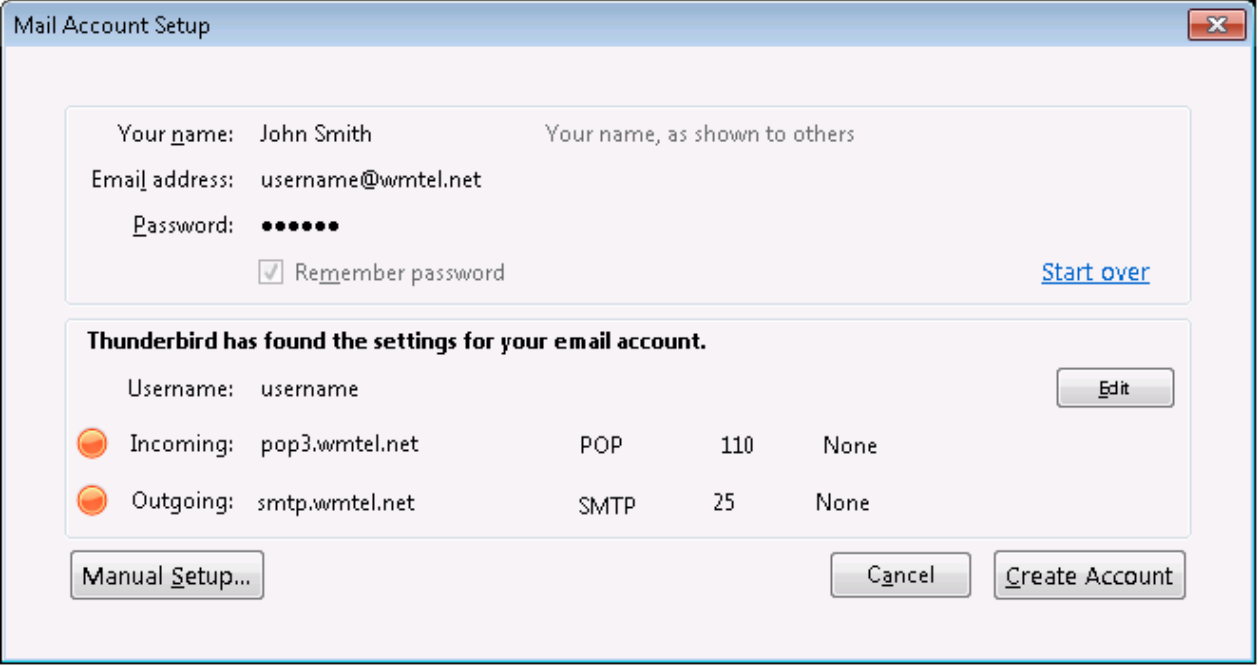

**Step 5:** Next, a warning will pop-up, simply check the box next to "I understand the risks" and click on **Create Account.** Continue on to the next page...

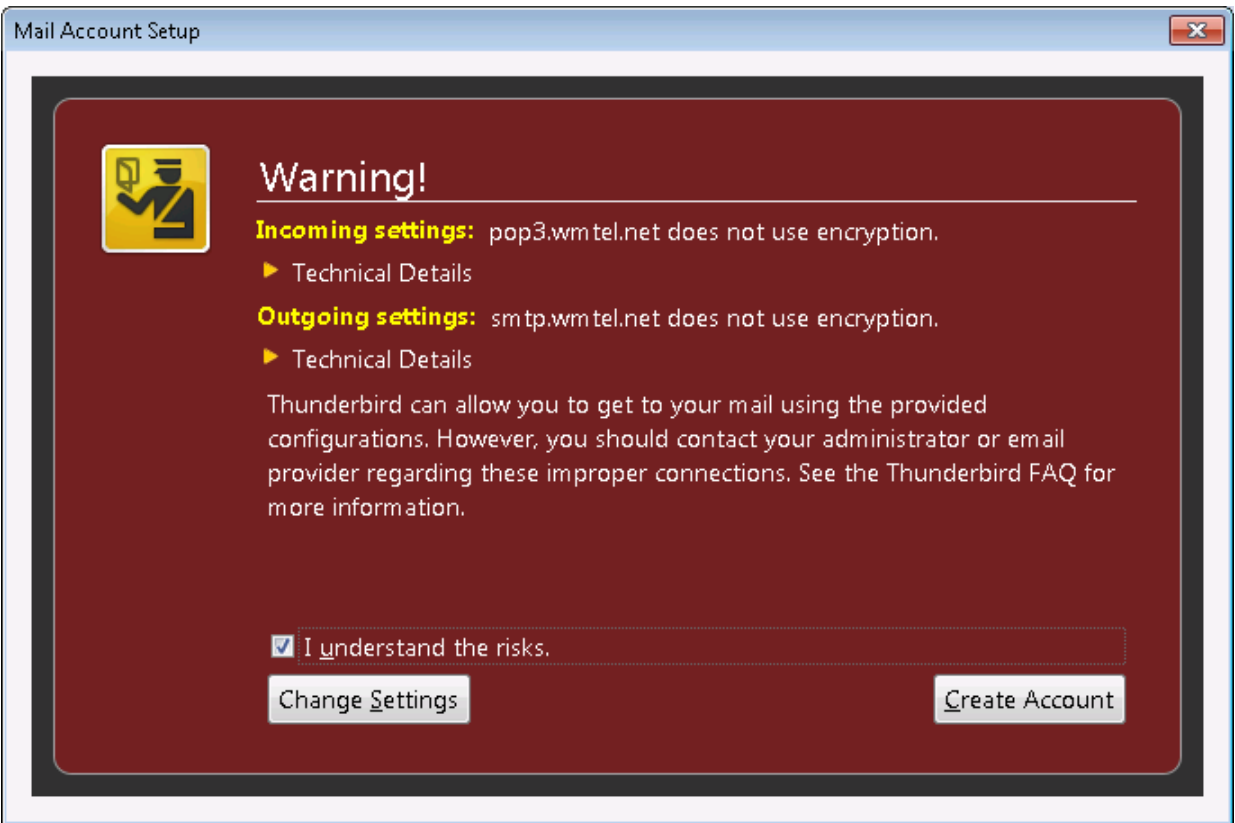

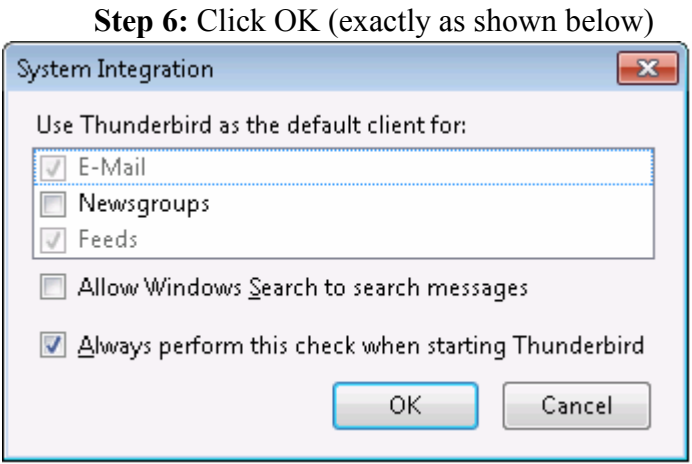

**Step 7:** Now, we need to make a setting change so you can send email. Go to the top and click on Tools, then go down and Click on Account Settings

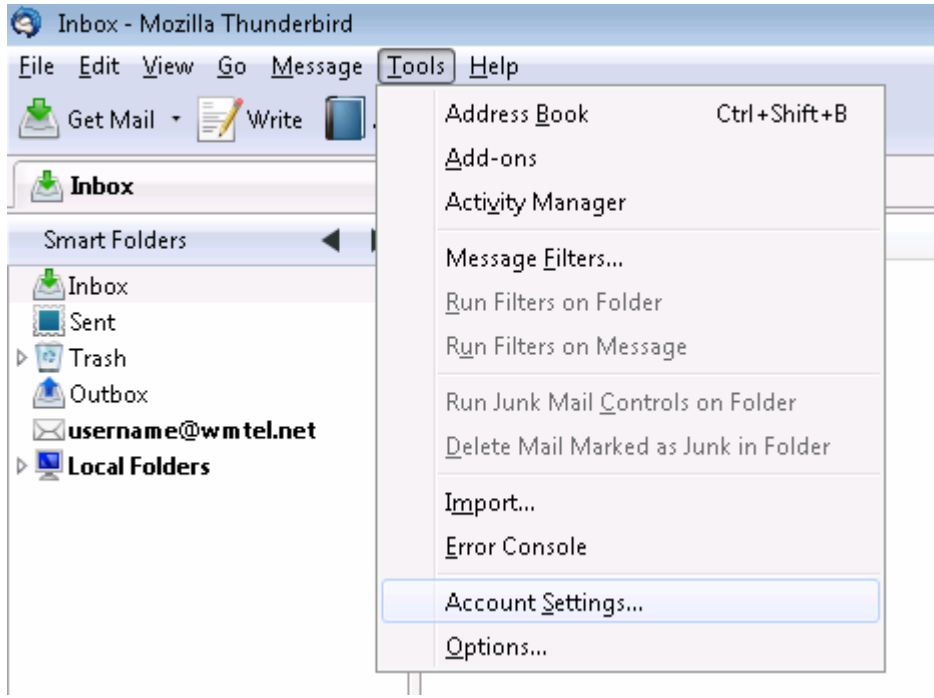

(exactly as shown below)

Continue to the next page...

**Step 8:** Next, Go down to Outgoing Server (SMTP) and click on it. The window on the right should appear the same as below (with the exception of your username instead of "username").

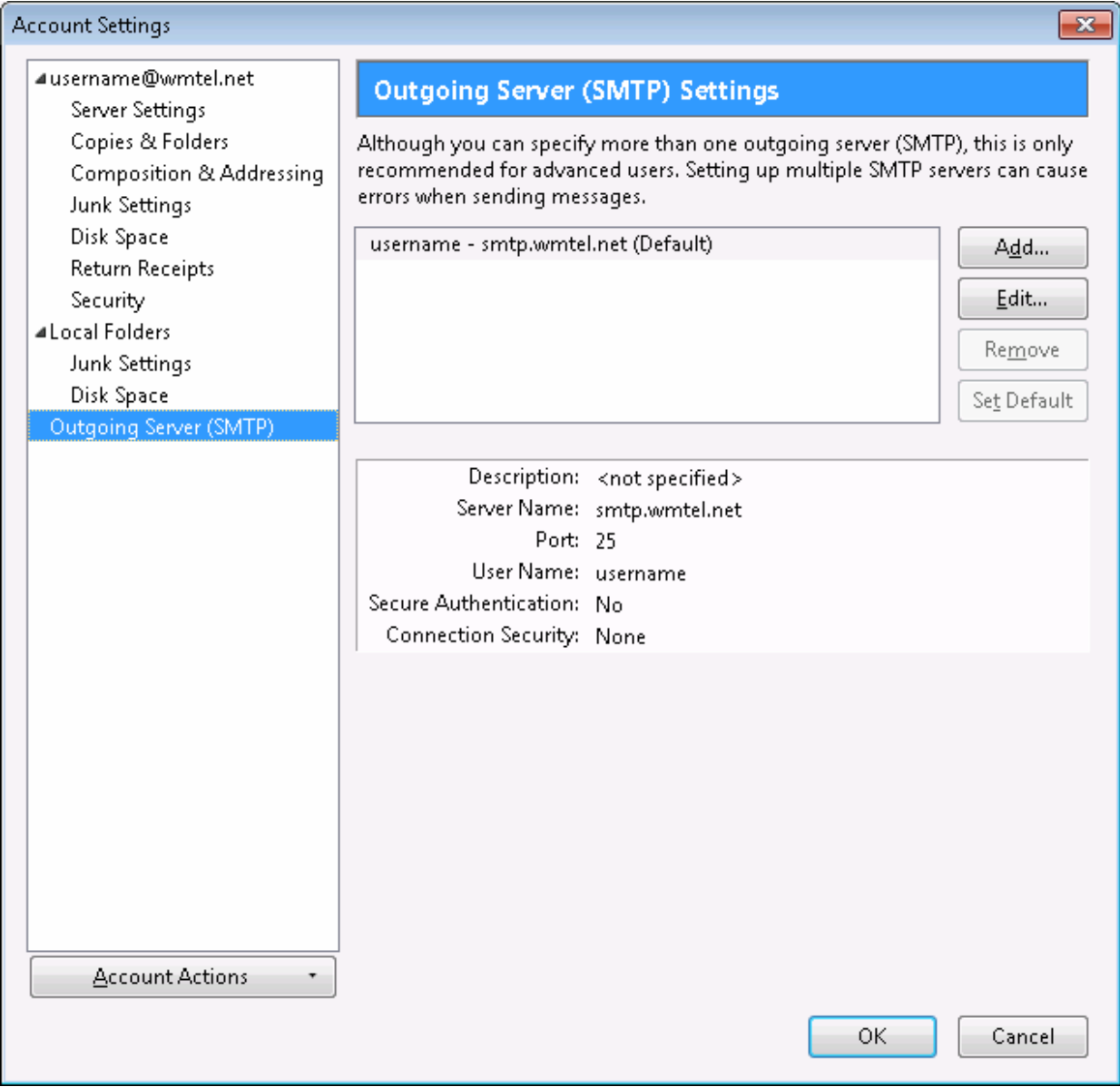

Continue to the next page...

**Step 9:** Next, Uncheck the box next to "Use name and password" and Click OK. Click OK once more on the next screen to take you back to your Inbox.

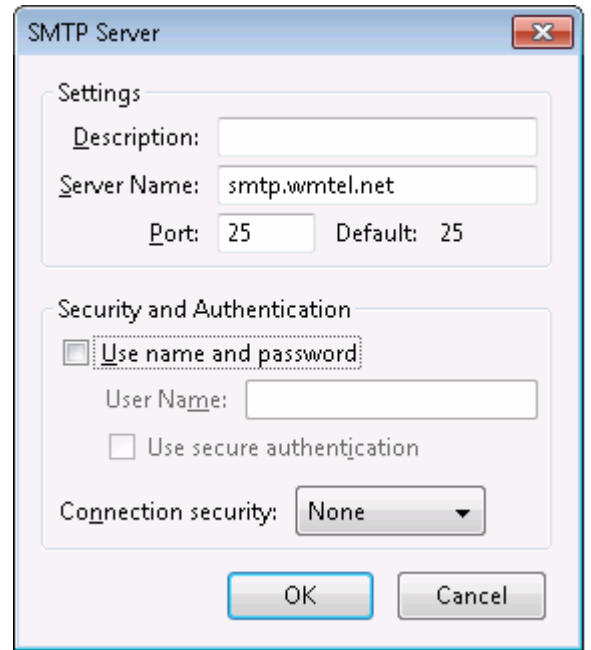

**You are now finished setting up your WMTel.net email account in Thunderbird!**